Where a business would like to give online access to a person who is not a signor on the accounts (i.e. accountant, bookkeeper, etc), they can assign a separate delegate login to this person.

This process is completed by the member, not the Credit Union.

There are 2 types of delegates:

- Initiator Delegates:
	- o Can view accounts
	- o Can set-up transactions (bill payments, transfers, etc)
	- o Can view e-statements

*All transactions initiated by these delegates must be approved by the applicable number of signers*

- Read-Only Delegates:
	- o Can only view activity in the accounts you give them access to

#### **Steps to grant someone delegate access:**

- 1) Log into online banking using your login ID and PAC
- 2) On the left hand menu, click Business Services
- 3) Click "Add/Modify a Delegate" from the expanded Business Services Menu

Home > Business & Agriculture > Online Banking > Business Services > Add/Modify Delegates

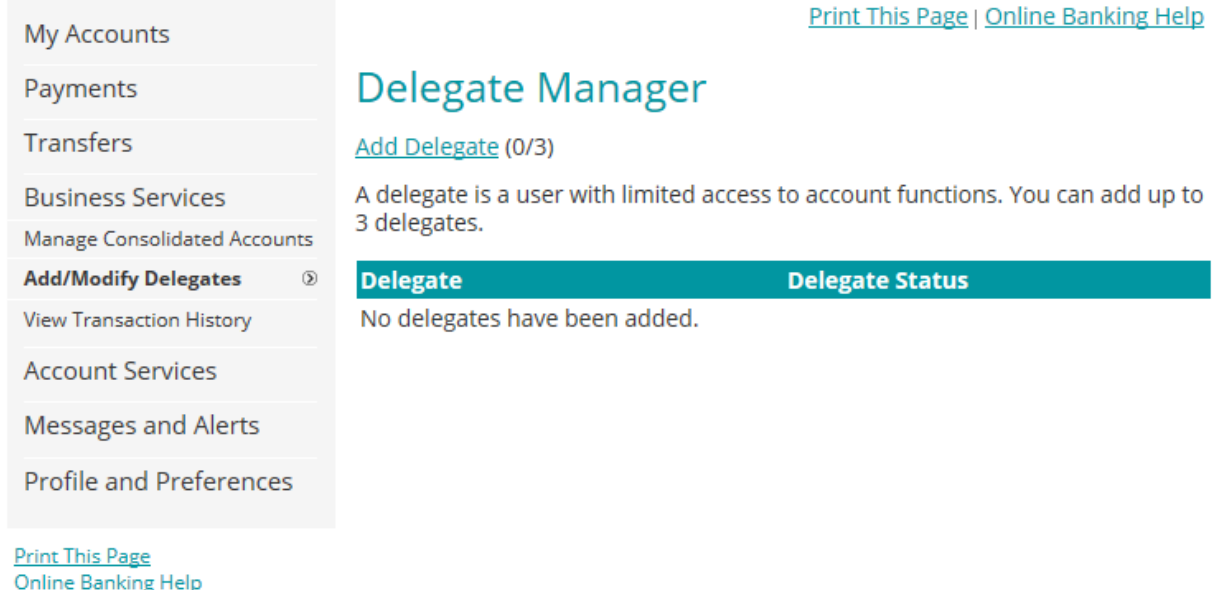

Each signor of the business can assign up to 3 delegates each.

# **Add Delegate**

A delegate is a user authorized by a signing officer to have limited access to account functions as defined in the Direct Services Agreement. Please enter the following information for your delegate and click Submit.

### **Personal Information**

\* Access Level

 $\bigcirc$  Read-only - View accounts only

 $\bigcirc$  Initiator - View accounts and initiate transactions

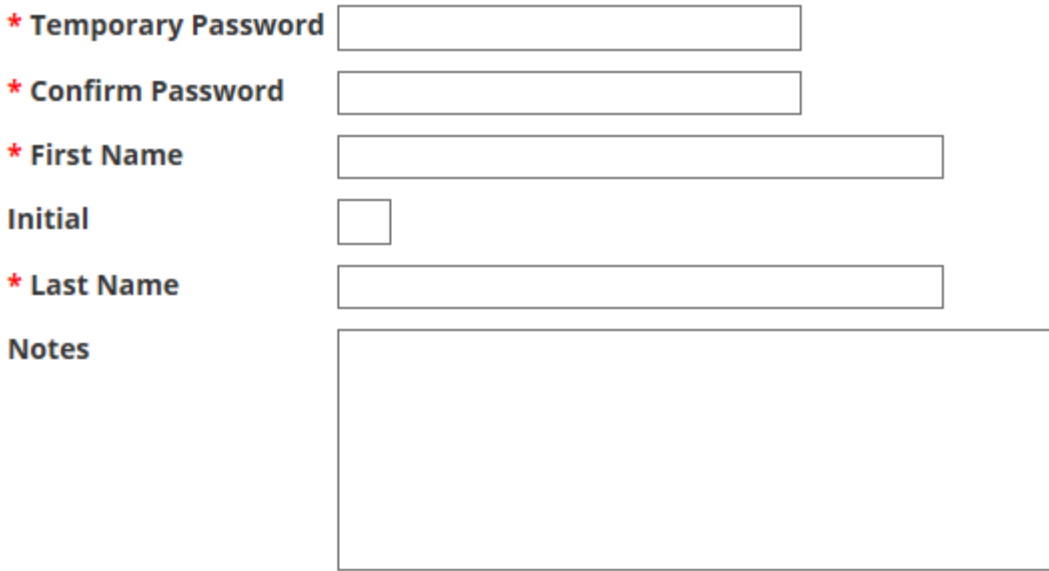

### **Contact Method**

Please enter a business phone number for SMS text, a business email address, or both for a login notification to be sent to your delegate. A text message and/or email containing login information will be sent to your delegate.

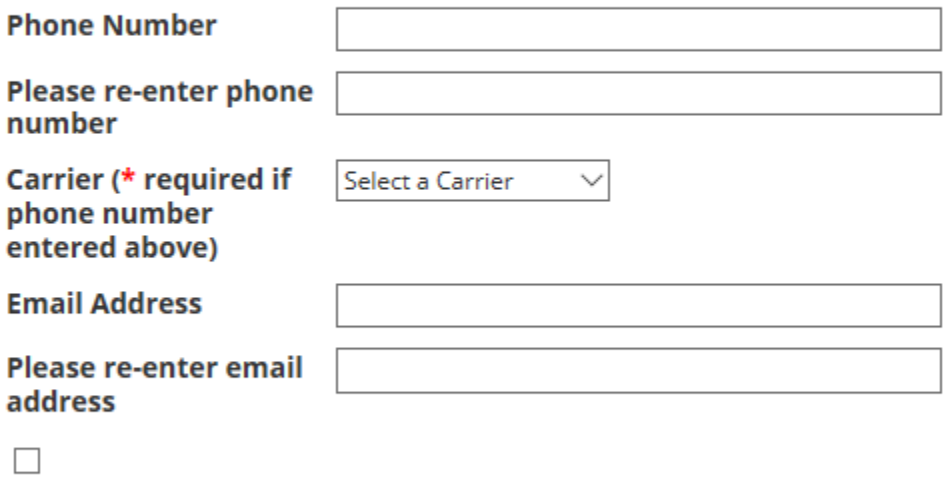

I confirm that I have obtained express consent from the delegate named above for the collection, use, and disclosure of the delegate's phone number and/or email address, as applicable, in connection with this login notification.

4) Enter and select the required information for the delegate. The signor must assign a temporary password, which the delegate will be required to change upon first login.

5) The **Accounts Shared with a Delegate** section is will show the debit card number. The signor will click the checkbox beside *"Share Accounts under this MemberCard?"* for the appropriate membership. If the signor has their personal membership accounts consolidated with this login, the membership will appear here. If the signor does not want the personal membership to be viewable to the delegate, the checkbox should be left blank.

**\*\*Note:** accounts are all shared at the login level. Thus, when giving access to the delegate, the signor will not be able to select only some accounts and exclude others

### **Accounts Shared with Delegate**

Please select at least one member card to share with this delegate.

#### Note:

The delegate will have access to all memberships under a selected MemberCard, including any personal ones. Contact us if you would like to separate your memberships.

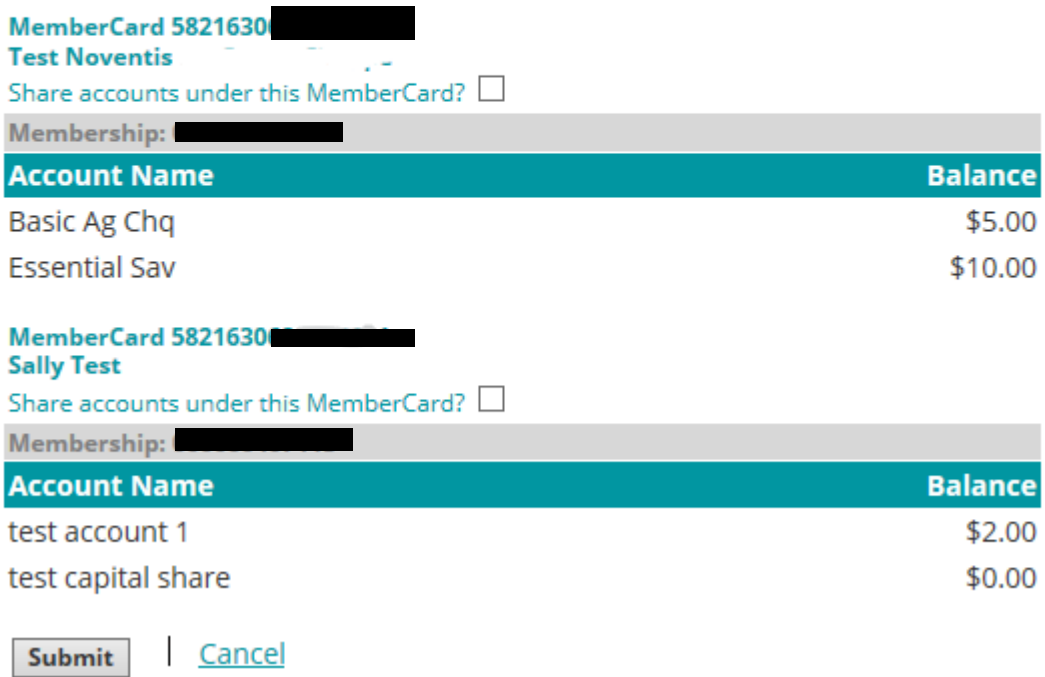

6) Once assigned, you will see the following receipt. The delegate is automatically assigned a "Member Number" which will start with "D". They will use this as their "Member Card" number when logging into Online Banking.

## **Add Delegate - Receipt**

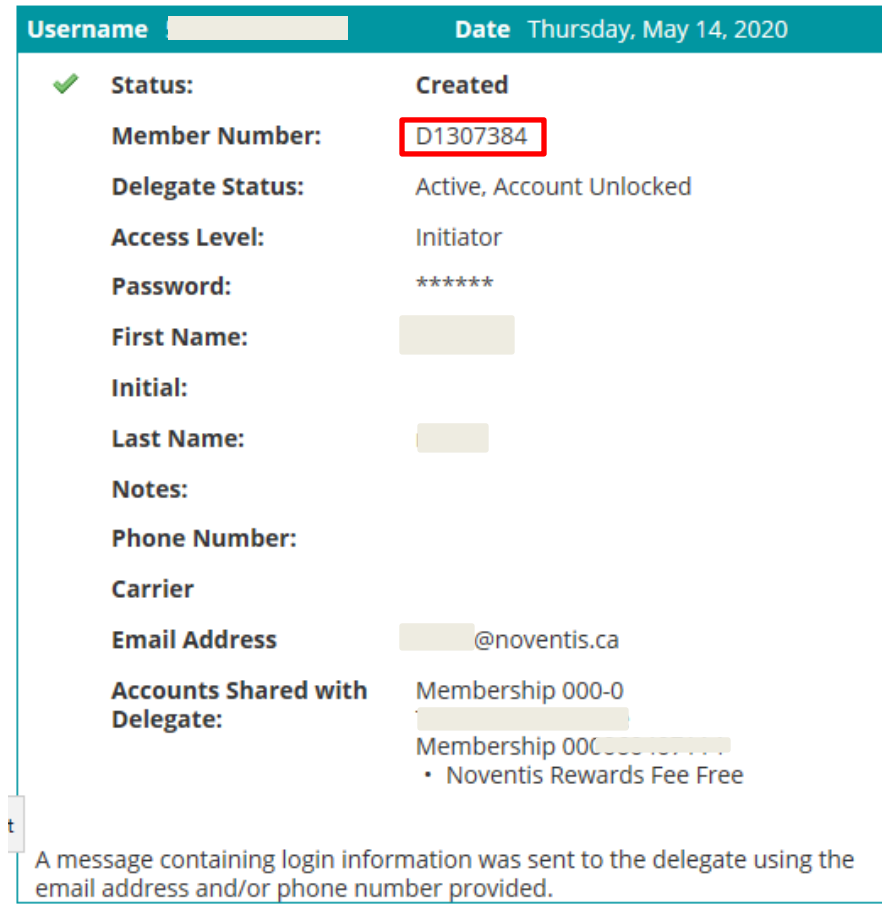

7) The delegate will receive this login information using the email address and/or phone number provided. For security purposes, they will receive the temporary password for this login in a separate message, 15 minutes later.

Once assigned, the signor will have the ability to update the following information about the delegate:

- $\triangleright$  Status (active or inactive)
- $\triangleright$  Access level (Read-only or Initiator)
- $\triangleright$  First, middle and last name
- $\triangleright$  Notes regarding the delegate
- $\triangleright$  Password assign a new password to the delegate

**\*Note:** In a multiple signor environment, signors can see the delegates created by other signors and delete them. However, signors *cannot* edit the profiles of delegates created by other users.